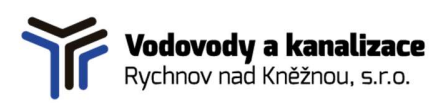

Vážený uživateli,

společnost Vodovody a kanalizace Rychnov nad Kněžnou, s.r.o., jakožto provozovatel vodovodů a kanalizací na území města Rychnov nad Kněžnou, pro Vás ve spolupráci se společností TopGis, s.r.o., připravila webovou mapovou aplikaci pro zadávání žádostí o vyjádření k existenci sítí a o vyjádření k projektovým dokumentacím staveb.

Mapovou aplikaci spustíte ve webovém prohlížeči z adresy https://www.vakrk.cz/vyjadrovaci-portal/ proklikem na odkaz vyjadřovací portál. DO APLIKACE JE NUTNÉ SE PŘIHLÁSIT:

> Uživatelské jméno: VaK RK Heslo: nova zadost

 $C$   $\theta$  app.o  $\sim$  $151.1$  $\overline{\phantom{0}}$  $Q \odot \equiv \pmb{\mathbb{R}}$ ♦  $\mathbf{E}$ VaK Rychnov nad Kněžnou  $\Box$ Vodovody a kanalizace .<br>tronické podání žádosti o vyjádření k existenci sítí, post etektromeke pooam zaoostro vyjadrem k existenci siti, postupujte nastedne.<br>/hledejte adresu, pro kterou chcete podat žádost - v mapě, nebo klikněte na<br>u Q a zadejte adresu, nebo .<br>2. vyhledejte parcelu - klikněte na ikonu ⋒, a zadejte obec/katastr a číslo parcely<br>Když jste v mapě na místě, které chcete zadat, 3. provedte zadání - klikněte na ikonu **田**, klikněte na *Žádosti* a klikněte na ikonu <mark>\* 2</mark>9.<br>v mapě klikáním zakreslete plochu, pro kterou žádáte vyjádření a v pravém panelu<br>vyplňte všechny informace. Podrobný návod si nně vyplňovaná položka<br>ňujte pouze, pokud Žadatel není totožný i s Investor **RYCHNOV**<br>AD KNEZNOL lak zadat žádost o vyjádření najdet<mark>e v návodu</mark> krok za krokem v PDF souboru, který<br>se Vám stáhne do lišty prohlížeče.

Po přihlášení se Vám zobrazí mapová aplikace GisOnline.

Mapa vlevo po otevření zobrazuje rozsah působnosti VAK Rychnov nad Kněžnou (prosvětlená oblast území města Rychnov nad Kněžnou), šedě jsou vyznačeny oblasti, které jsou mimo naši působnost.

V pravém panelu aplikace jsou v horní části nástroje pro práci s aplikací Q @ \ € a zjednodušený postup podání žádosti.

- Q Vyhledávání adresy
- ଇ Vyhledání parcely
- 用 Zadání nové žádosti
- GG Nahlížení do katastru nemovitostí

GisOnline VaK Rychnov nad Kněžnou – návod na používání

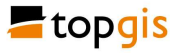

 $\sigma$ 

 $\bullet \quad \circledast \quad \circledast \quad \circledast \quad \bullet \quad \circledast$  $cs \nhd \Phi$  1

Nápověda · Nahlásit chybu · O aplikaci · © TopGi

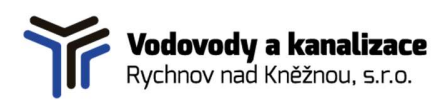

## Pro elektronické podání žádosti o vyjádření postupujte následně:

## 1. Vyhledejte adresu nebo parcelu, pro kterou bude vyjádření vydáno:

a) Pro vyhledání adresy klikněte na ikonu a do dialogového okna zadejte jméno ulice, číslo popisné, případně i název obce. Nástroj používá našeptávač, takže po zahájení psaní začne nabízet nalezené ulice/adresy. Po kliknutí na vybranou adresu ze seznamu zobrazeného pod zadávacím políčkem se mapa přesune na uvedenou adresu a zvýrazní se špendlíkem.

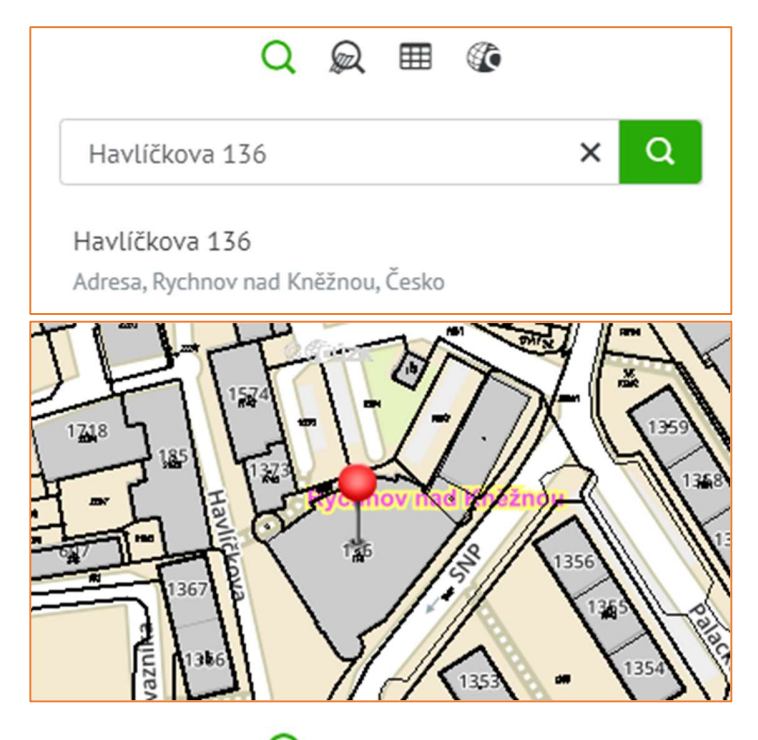

b) Pro vyhledání parcely klikněte na ikonu a do dialogového okna zadejte název obce nebo název katastru a číslo hledané parcely a klikněte na Hledat.

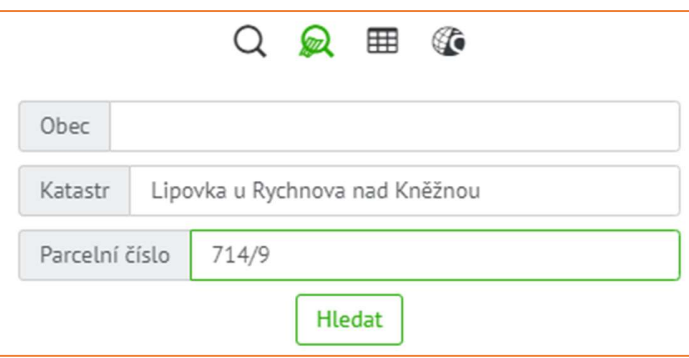

GisOnline VaK Rychnov nad Kněžnou – návod na používání

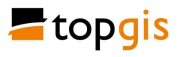

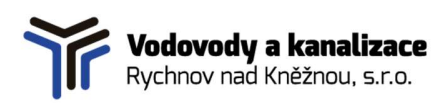

Pokud jste zadali existující číslo, v pravém panelu se zobrazí vyhledaná parcela, mapa se přiblíží na tuto parcelu a ta se v mapě zvýrazní fialovou barvou.

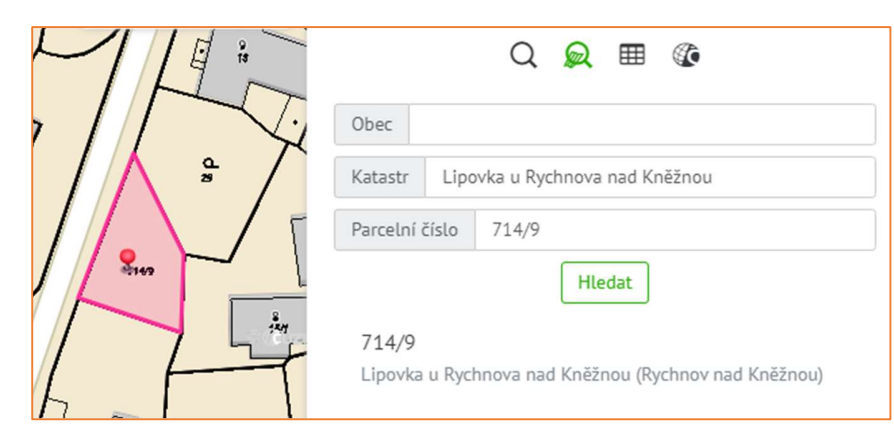

Zadáte-li pouze název obce (tj. Rychnov nad Kněžnou), může být vyhledáno více parcel, neboť jsou prohledávána všechna katastrální území v rámci města. Nalezené parcely se zobrazí v seznamu v pravém panelu a v mapě se označí červenými špendlíky. Vyberte kliknutím v seznamu hledanou parcelu podle katastrálního území a mapa se přiblíží na Vámi vybranou parcelu.

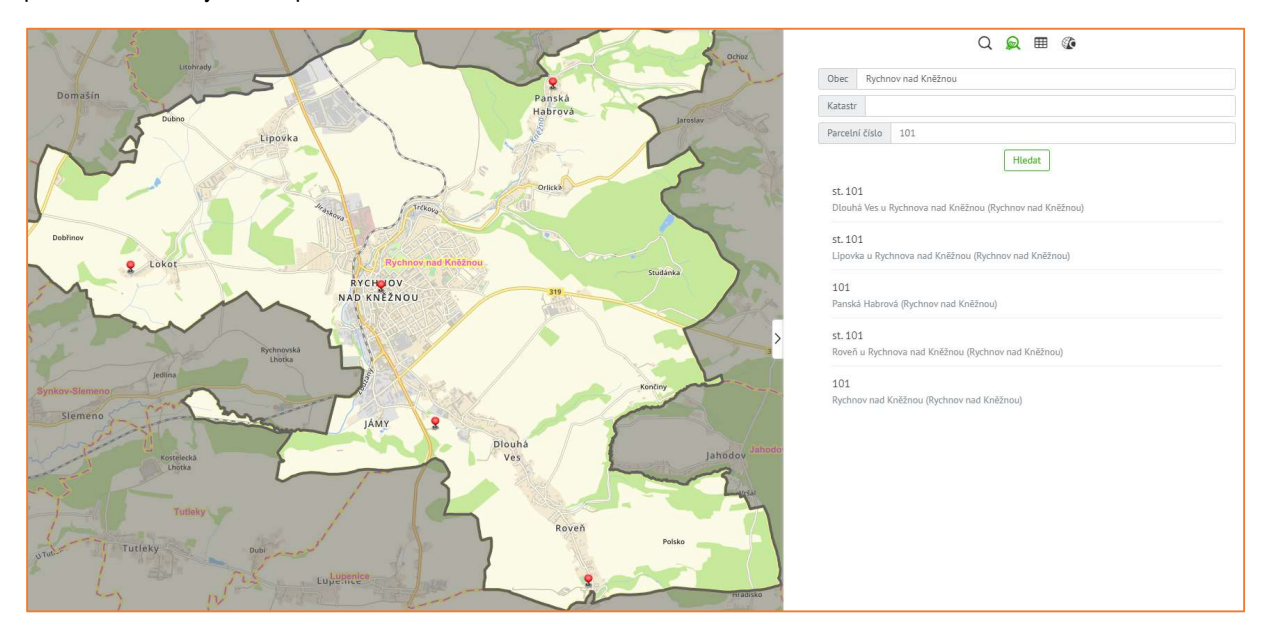

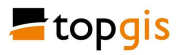

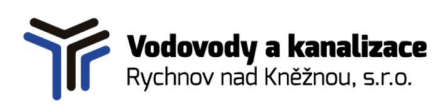

## 2. Podání nové žádosti o vyjádření

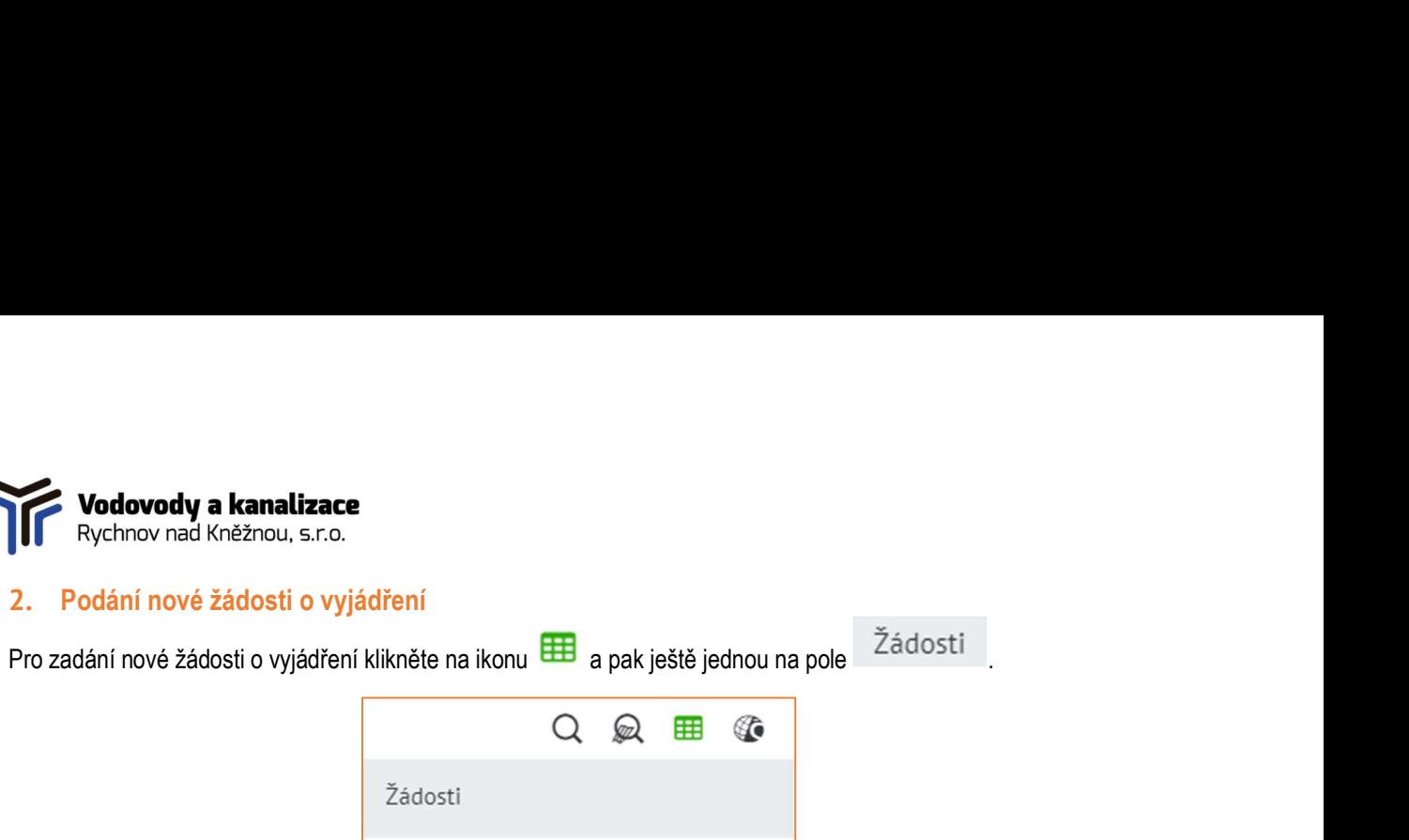

Tím se zobrazí tabulka s přehledem podaných žádostí (proto zde už mohou být nějaké záznamy):

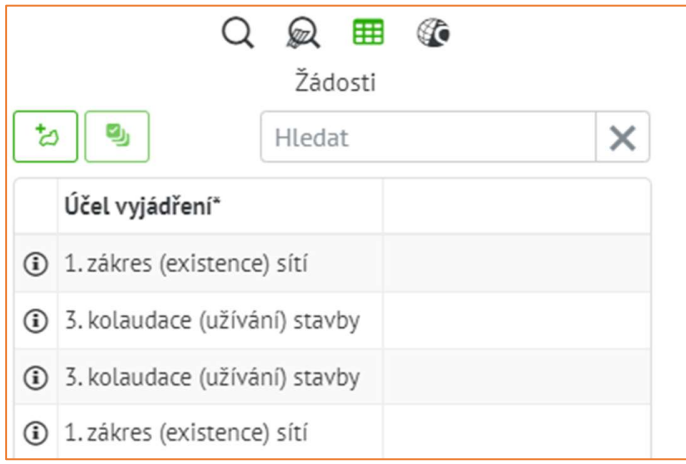

Pro zadání nové žádosti klikněte v pravém panelu na první ikonu zleva . Vedle mapového pole se v pravém panelu objeví formulář žádosti.

Pokračujte zakreslením zájmového území v mapě: klikáním levým tlačítkem myši vyznačte v mapě plochu, pro kterou požadujete podat vyjádření. Ve velkém přiblížení mapy se zákres přichytává na hranice parcely, pokud potřebujete vyjádření pro celou parcelu, obkreslete ji. Jedním polygonem můžete označit více parcel, nebo naopak jen části jejich plochy. Ukončení kreslení plochy provedete dvojklikem levého tlačítka myši. Zákres v mapě je možné upravovat (dokud svou žádost neuložíte tlačítkem Uložit v pravém panelu), a to tak, že levým tlačítkem chytíte vrchol plochy a posunete jej na novou pozici. Chycením hrany plochy levým tlačítkem vytvoříte nový vrchol a posunete jej na novou pozici. Smazání existujícího vrcholu plochy provedete klikem na vrchol při stisknuté klávese SHIFT.

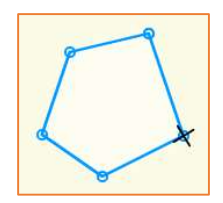

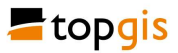

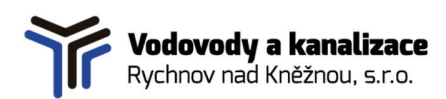

## Následně vyplňte formulář žádosti:

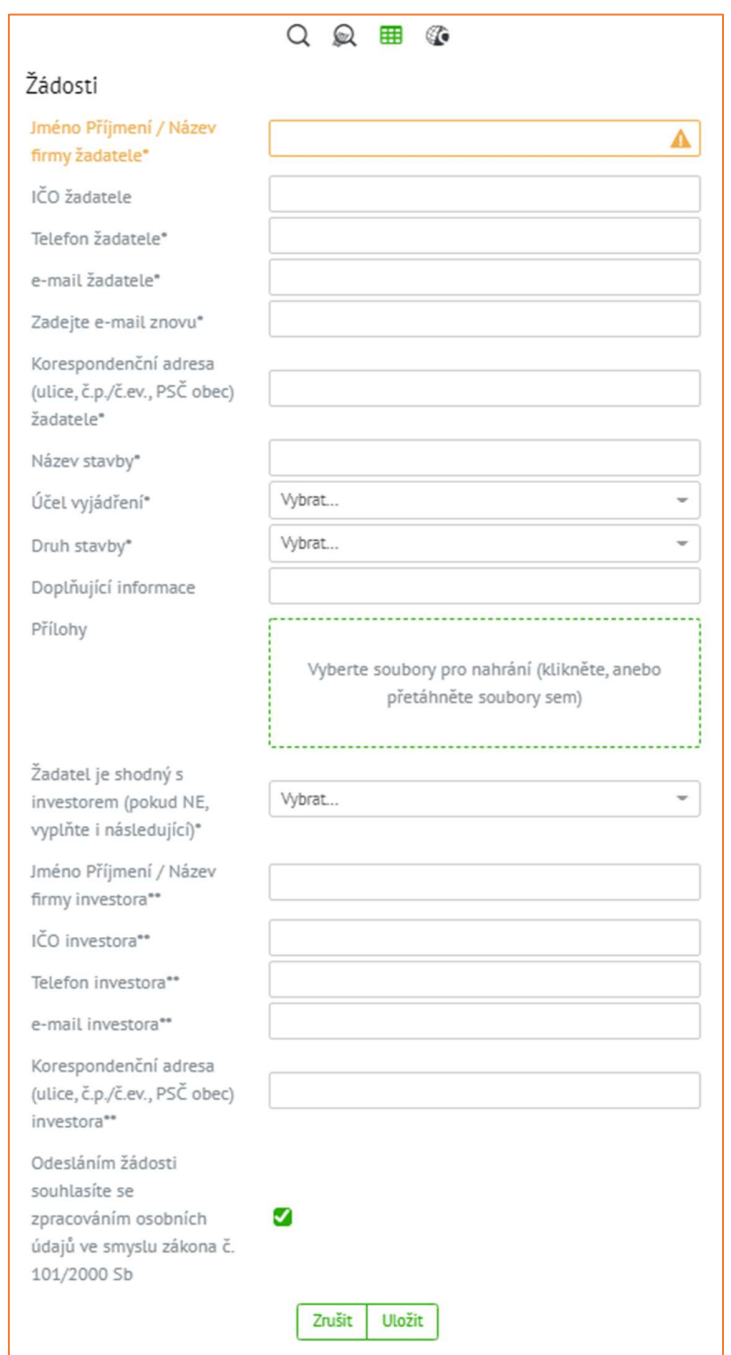

Vyplňte všechny položky označené jednou hvězdičkou\*, jsou povinné. Položky označené dvěma hvězdičkami\*\* vyplňujte pouze v případě, že Žadatel není totožný s investorem.

Přiložit můžete libovolný počet příloh. Soubor připojíte po kliknutí do zeleně označené plochy a vyberte soubory ze seznamu, nebo je do boxu přetáhněte z prohlížeče souborů.

Souhlas se zpracováním osobních údajů musí zůstat zaškrtnutý, jinak nemůže být Vaše žádost vyřízena.

Účel stavby a Druh stavby vyberte z rozbalovacího seznamu.

Po vyplnění potřebných polí klikněte na tlačítko Uložit. Tím se Vaše žádost uloží do databáze a ze společnosti VAK RK Vám bude během následujících 24 hodin odeslán notifikační e-mail.

Pokud jste nevyplnili nějakou povinnou položku, po kliknutí na tlačítko Uložit se žádost neuloží a chybějící položky se obarví oranžově, vyplňte je a opakujte uložení žádosti.

Zadané údaje si před odesláním pečlivě zkontrolujte – zejména Vaše kontaktní údaje.

Po odeslání žádosti Vám pracovníci společnosti Vodovody a kanalizace Rychnov nad Kněžnou, s.r.o. zašlou na zadanou e-mailovou adresu potvrzovací zprávu o přijetí Vaší žádosti a její rekapitulaci.

To je vše, co je potřeba pro úspěšné podání žádosti o vyjádření. V případě nejasností nás neváhejte kontaktovat: telefonicky na čísle 739 067 476, nebo emailem na adresu vyjadrovani@vakrk.cz. Děkujeme!

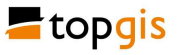